# **VPN Certificate Management on RV215W**

## **Objective**

Certificate management is a protocol which allows the user to obtain digital certificates that are used to create a secure VPN connection. These certificates are issued by an organization called Certificate Authority (CA).

This article explains about certificate management on the RV215W.

**Note:** To obtain a certificate the user should be enrolled with a Certificate Authority (CA) over the network or create a file request to the CA for enrollment.

### **Applicable Devices**

• RV215W

### **Software Version**

• 1.1.0.5

### **Certificate Management**

#### **Generate a New Certificate**

Step 1. Log in to the web configuration utility and choose **VPN > Certificate Management**. The Certificate Management page opens:

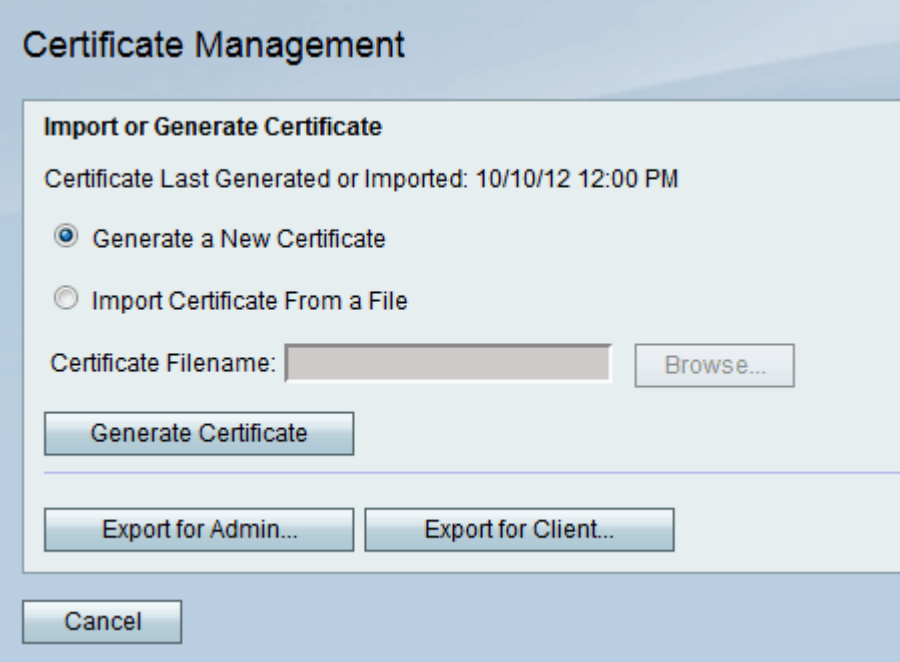

Step 2. Click the **Generate a New Certificate** radio button to generate a new certificate. It replaces the old certificate with the new one.

Step 3. Click **Generate Certificate**.

#### **Import Certificate From a File**

Step 1. Log in to the web configuration utility and choose **VPN > Certificate Management**. The Certificate Management page opens:

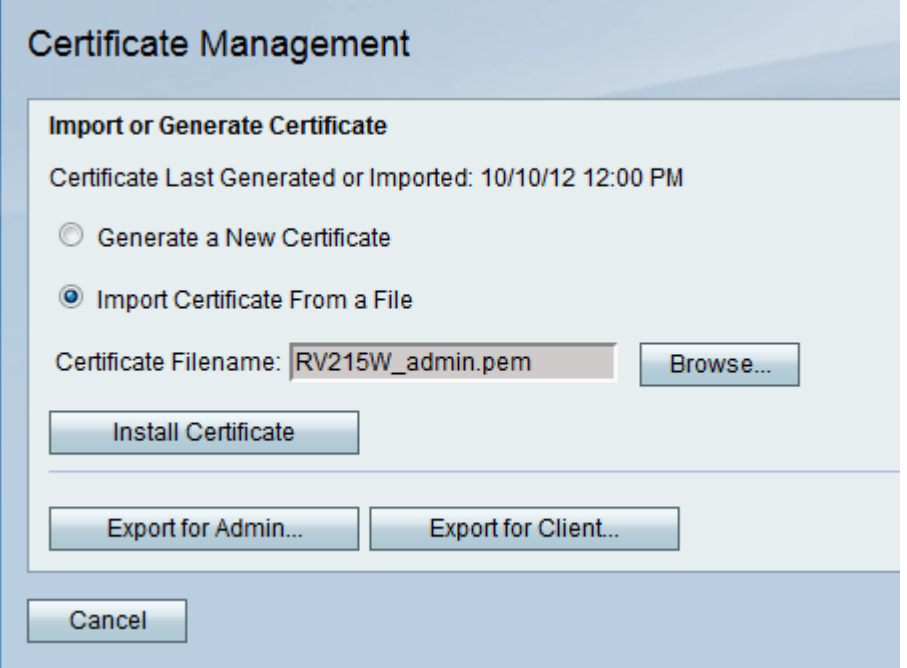

Step 2. Click **Import Certificate From a File** to choose a previously stored certificate.

Step 3. Click **Browse** to choose the desired certificate file.

Step 4. Click **Install Certificate**.

#### **Export for Administrator**

Step 1. Log in to the web configuration utility and choose **VPN > Certificate Management**. The Certificate Management page opens:

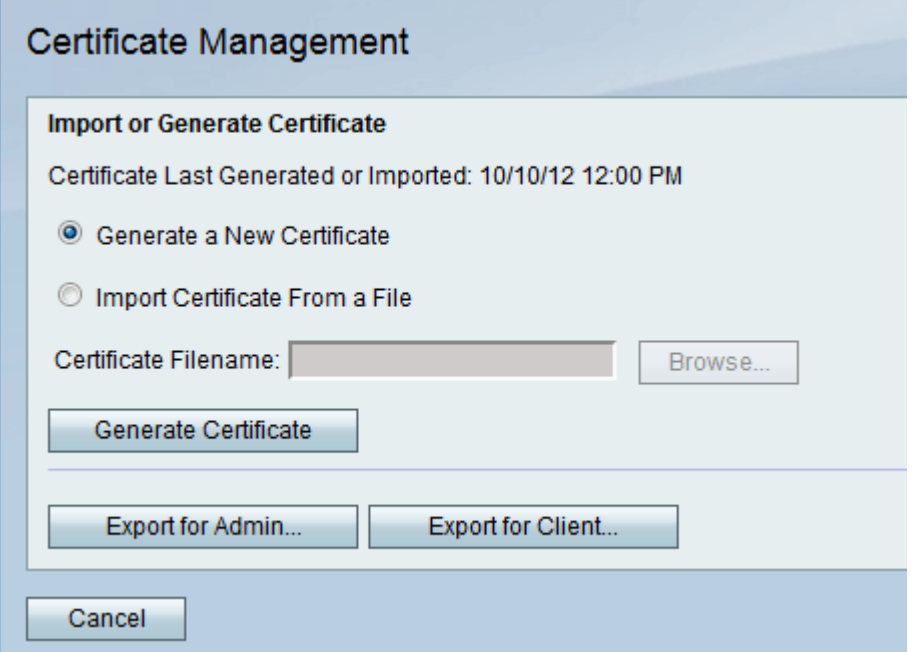

Step 2. Click **Export for Admin...** to export the new certificate to the administrator and save

it as a backup for future use. The file contains the private key and it should be stored in a secure location on the computer.

#### **Export for Client**

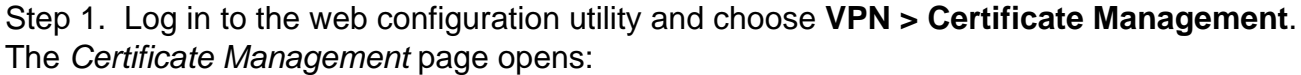

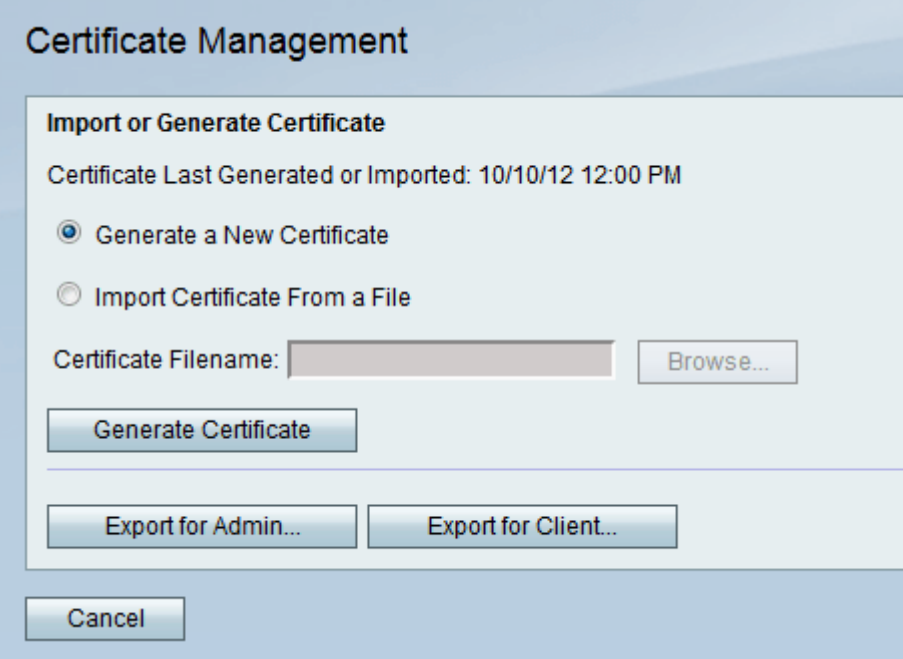

Step 2. Click **Export for Client...** to export the new certificate to the client hence it can be used by the Quick VPN users. The certificate is sent to the clients who connect to the router.